## Accesați opțiunea "Prezență EN" din meniul Elevi

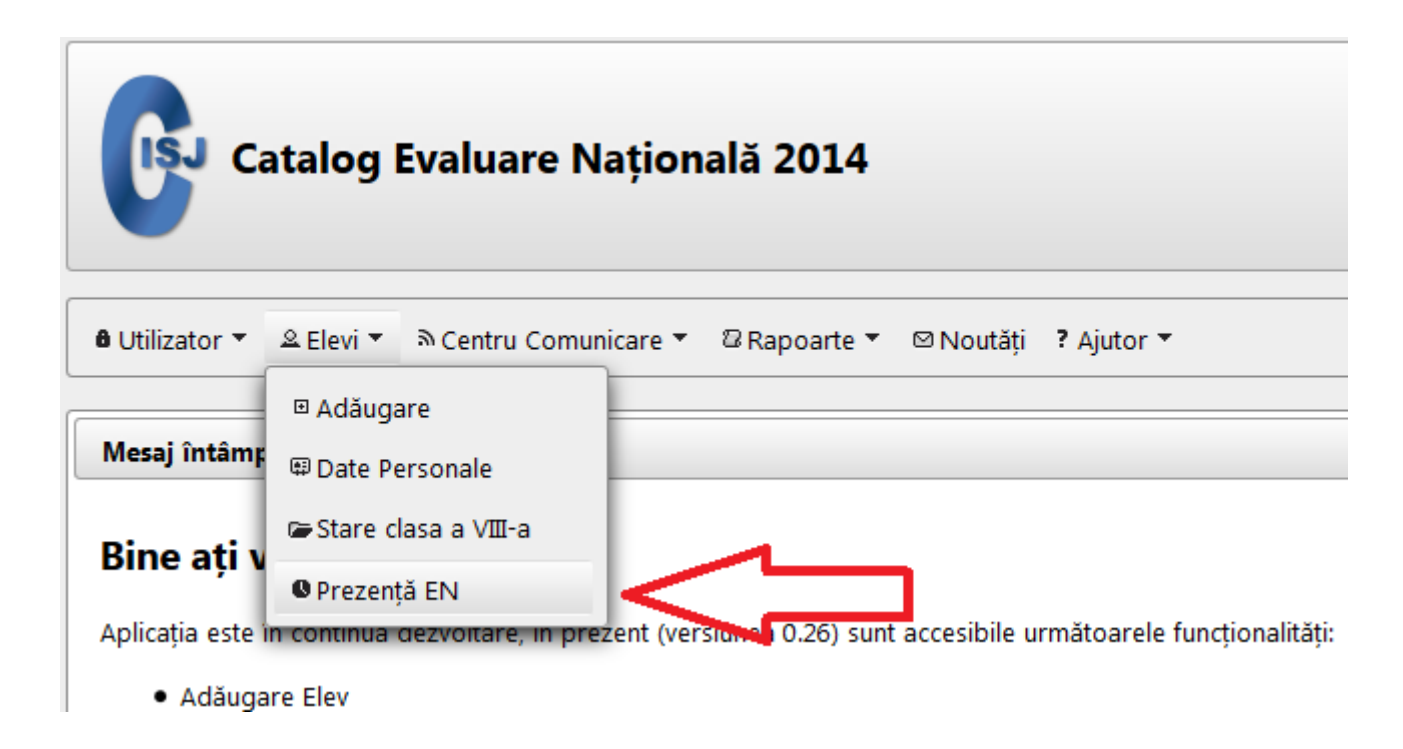

## Dati clic pe celula care doriți să-l editați și din listă selectați starea dorită

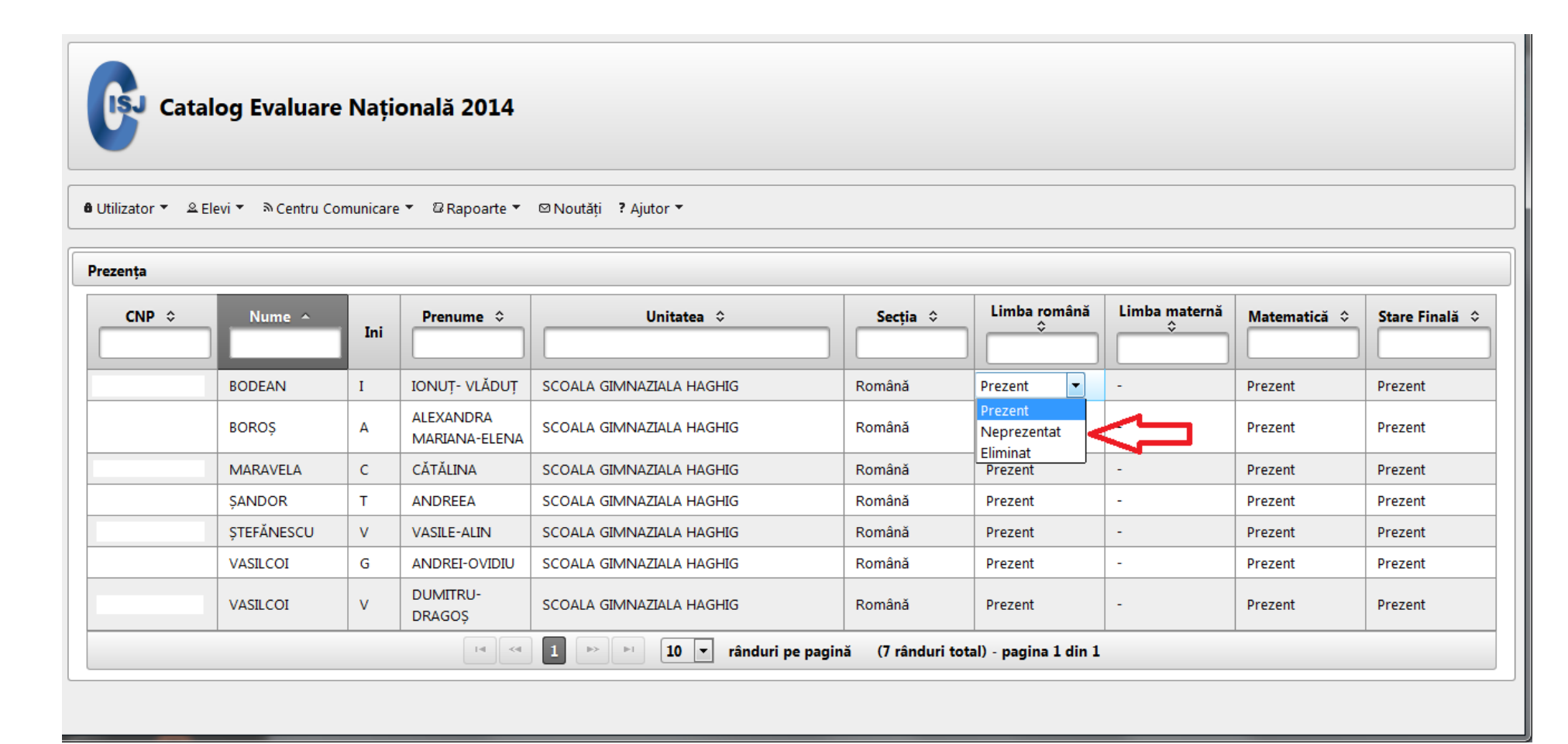

Pentru a salva modificarea după editare, dați clic în afara tabelului sau apăsați tasta Tab pentru a salva și a sări pe următoarea celulă

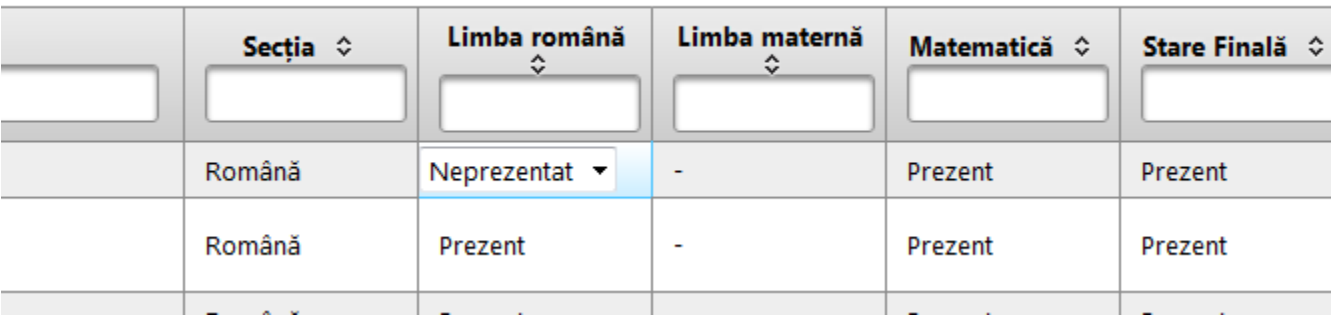

## Datele au fost salvate

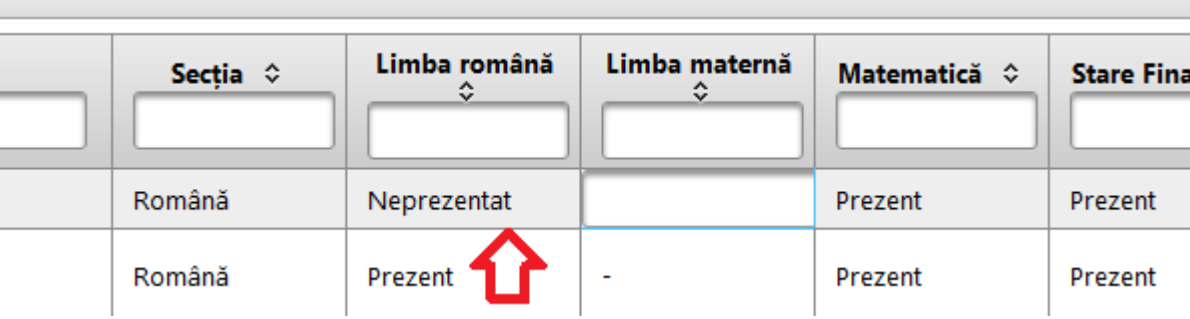